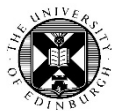

earnFoundations

Delivering an enhanced student learning experience online

Practical tasks – Creating and managing groups in Learn

#### **Task 1: Add a 'Group Activities' menu link**

If you are using groups to create tutorial groups, or with tools on a course, then you should add a menu item to make it easy for you and your students to find the groups area. This should be added to the area of the left hand menu which has other learning and teaching links.

- 1. Click on the **+** symbol in the left hand course menu (Edit mode must be on).
- 2. Choose **Tool Link**.

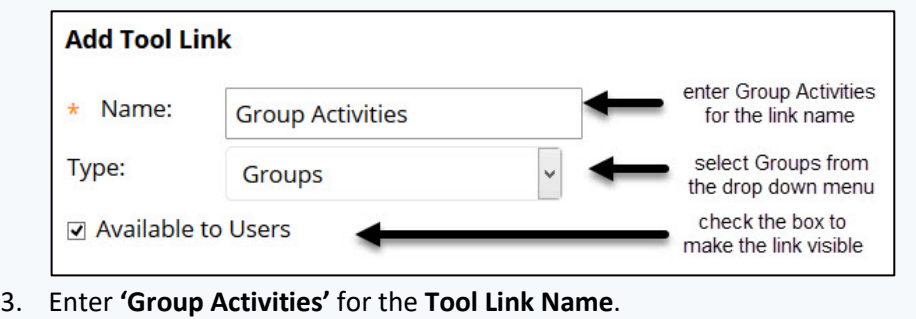

- 4. Select **Groups** for the **Tool Type**.
- 5. Check **Available to users**, so that students will see the link.
- 6. Click on **Submit**.
- 7. The tool link will be added to the bottom of the left menu.

#### **My Groups**

After a student has signed up to a group they will see a menu item at the bottom of the left hand menu called **My Groups,** where they will see their group activities.

**Good Practice:** It is good practice to instruct students to check that the group appears under **My Groups** after they have signed up to a self-enrol groups.

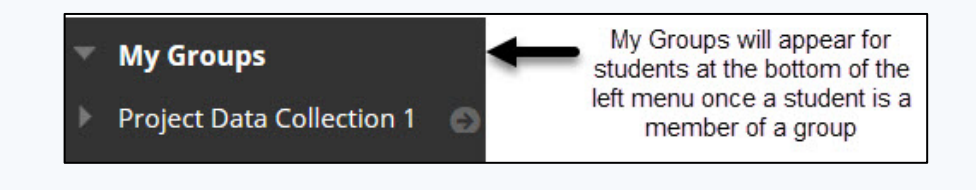

If you require this document in an alternative format, such as large print or a coloured background, please phone Paul Smyth (Learning Technology Advisor) on 0131 651 1261 or email LearnFoundations@ed.ac.uk

## **Task 2: Create a demo student using student preview**

You can use the student preview functionality to create a demo student account. We will do this so we can have a user to add manually to groups in the next Tasks.

1. Click on the student preview icon in the top right of the window

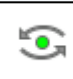

- 2. Now click on **Exit Preview** in the top right of the window.
- 3. Select **Keep the preview user and all data**.
- 4. Click on **Continue**

select this option to create a preview account lo Keep the preview user and all data If you are temporarily leaving the student preview to complete your task in your real account, keep the preview user and data. You can

### **Task 3: Create 3 groups with manual enrolment**

- 1. On the Control panel, under **Users and groups**, select **Groups**.
- 2. On the Groups page, click **Create** on the action bar, then select **Manual** enrol under **Group Set** from the drop-down list.

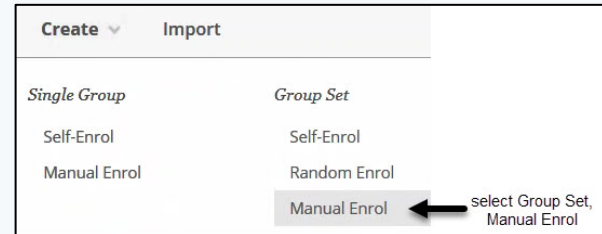

- 3. **Name**: **Project Groups** a number will be added onto the name you choose. For example if you just enter "Group" and later choose to make five groups, Learn will call them Group 1, Group 2, Group 3, Group 4, and Group 5. You can edit the group names after set up.
- 4. **Description**: example: This is your group for the group assignment.
- 5. **Group is visible to students:** set to **Yes** if you wish for students to access the group. If you only wish to use the group for your own purposes such as Adaptive Release or to email groups of students then set to **No**.

\* Group is visible to students 
○ No ● Yes ○ Sign-up Sheet Only

- 6. **Tool availability**: by default all tools are available **individually uncheck** any tools you do not want.
- 7. **Module Personalisation**: **Un-check** this option. This allows the members of the group a small degree of freedom to personalise their group space**.**
- 8. **Number of Groups:** add 3 for the number of groups to be set up.
- 9. **Create Smart View** for this group: check this option it is useful for viewing a groups grades in the grade centre.
- 10. Click **Submit**

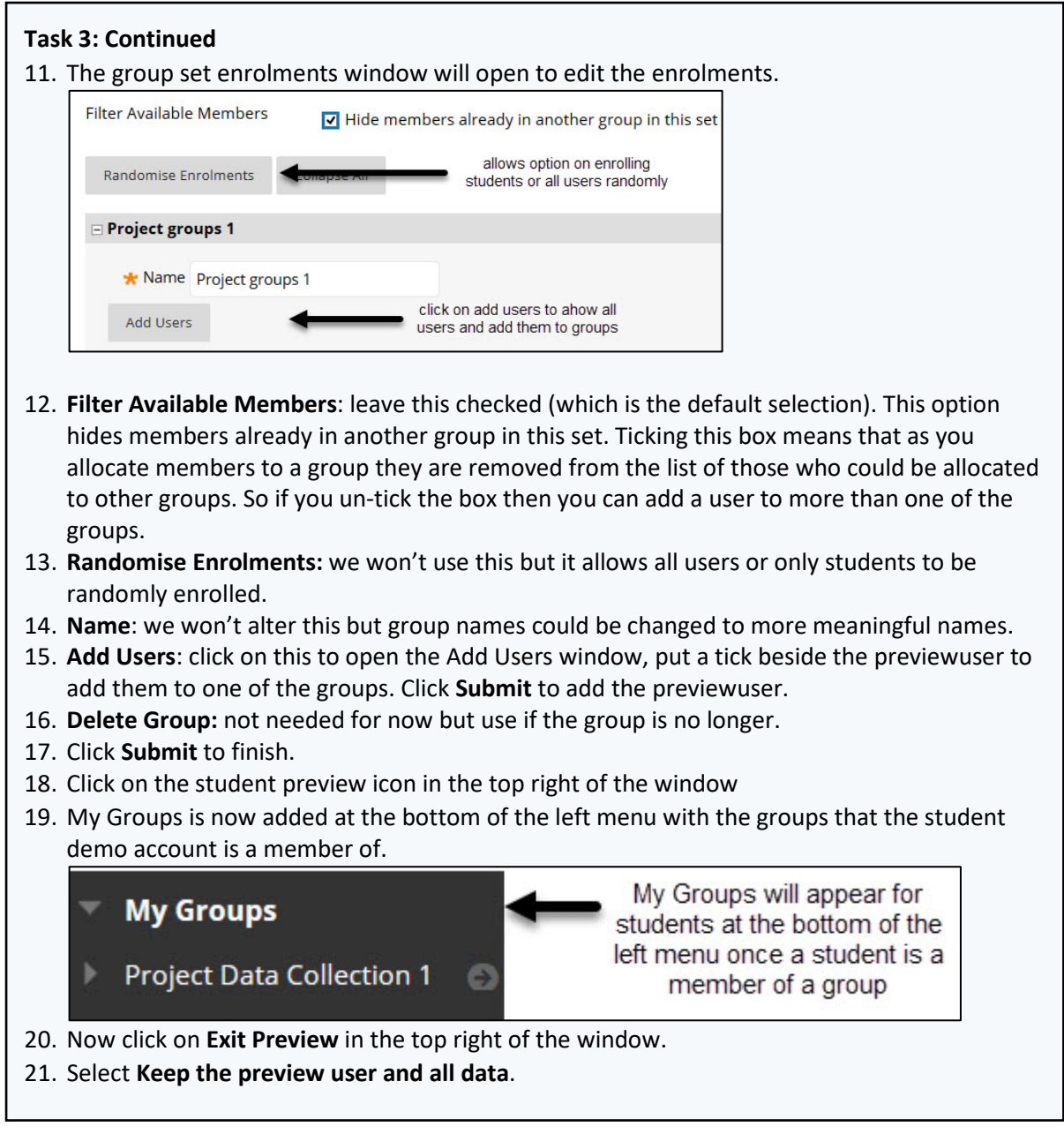

# **Task 4: Edit Groups to add times and locations of tutorials**

## **Mon 9:00-11:00 Room 1.11 Dugald Steward Building**

- 1. On the **Control panel**, under **Users and groups**, select **Groups**.
- 2. Click on the action arrow beside the group name, select **Edit Group**.
- 3. **Name**: leave as **Project Group 1** or change to add the day, eg **Monday Project Group**
- 4. **Description**: add **Monday Tutorial 9:00-11:00, Room 1.11 Dugald Steward Building**
- 5. Click **Submit** to finish

**Good Practice:** When creating groups, using meaningful names and adding instructions makes it easier for students to understand what the groups are for. Adding days, times and locations can help students sign up to the appropriate groups. Instructions could include who to contact if they need to change groups.

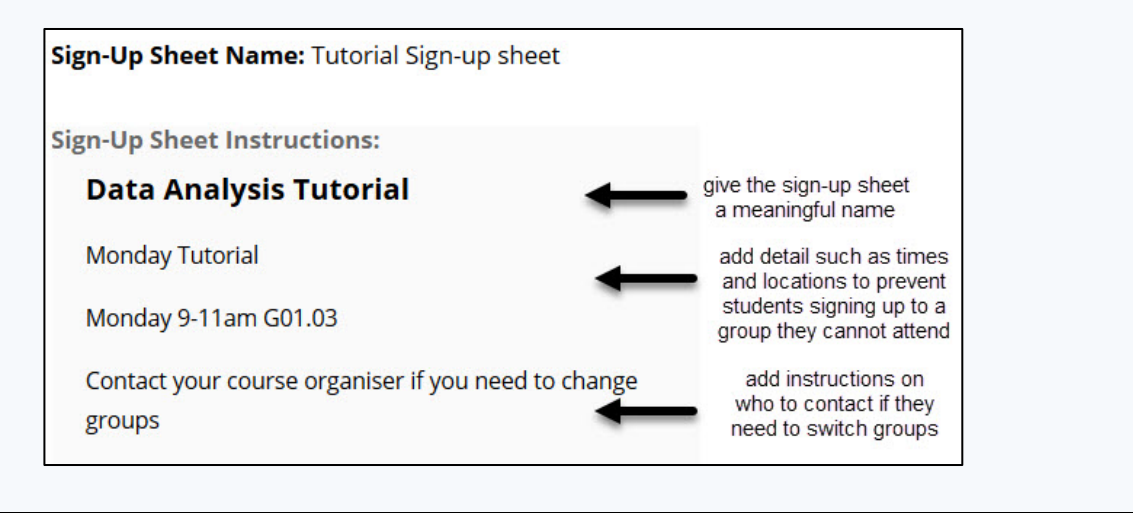

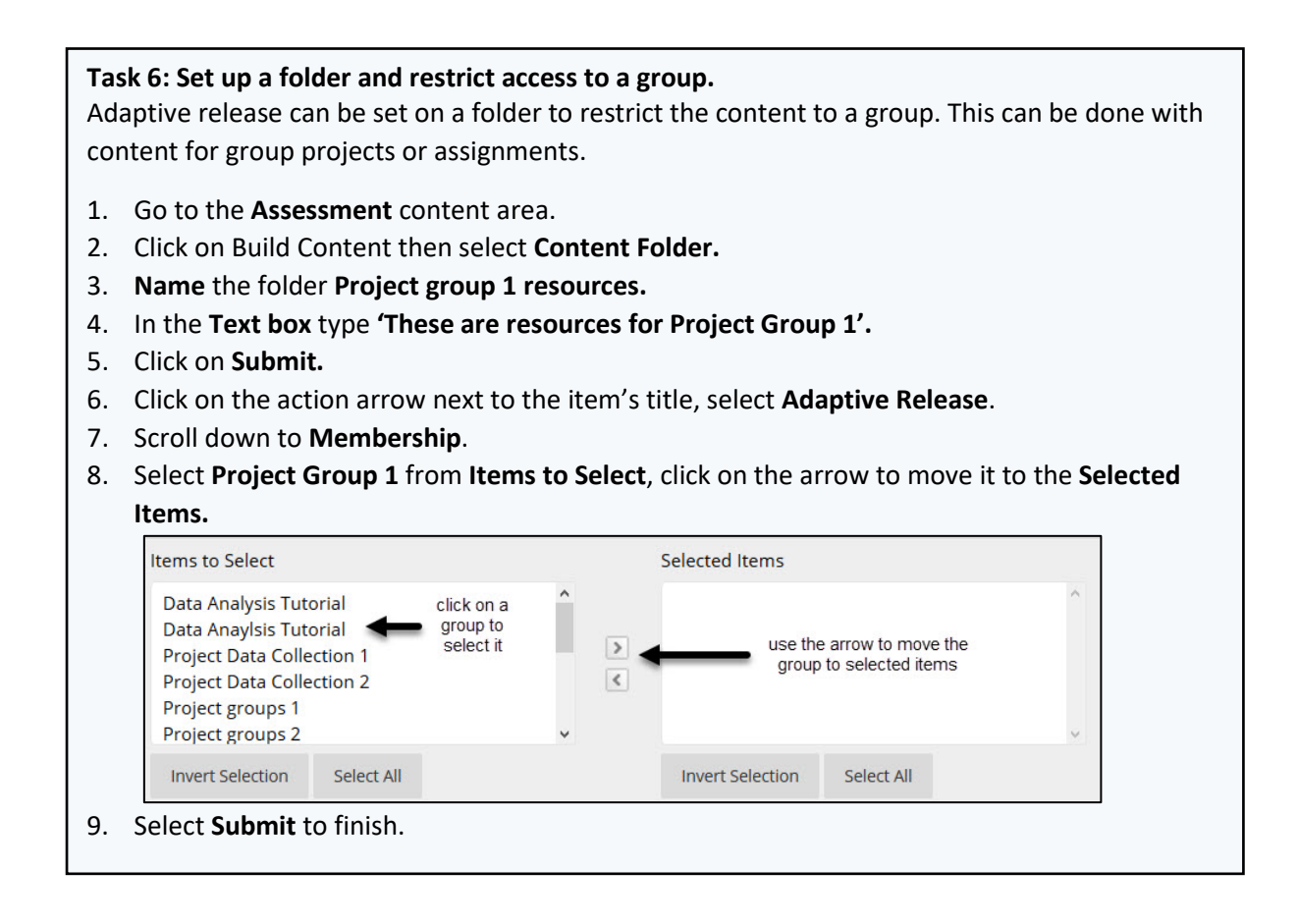

## **Task 7: Set up a group assignment**

This is a setting which can be selected when setting up an assignment drop-box. When a group is assigned an assignment, only one submission will be submitted for the group.

- 1. Go to the **Assessment** content area.
- 2. Click on **Assessments** on the top bar and then select **Assignment**.
- 3. Give the assignment a meaningful **Name**
- 4. Add **Instructions** for the student to help them.
- 5. Add a **Due Date** for the assignment. If the assignment availability is set to after this date then submissions can still be made and will be marked **Late**.
- 6. **Grading**: You must enter a value for **Points Possible**
- **7. Submission Details**. Select **Group Submission.**
- **8.** Select the groups under **Items to Select** and use the arrow to move them to **Selected Items.**

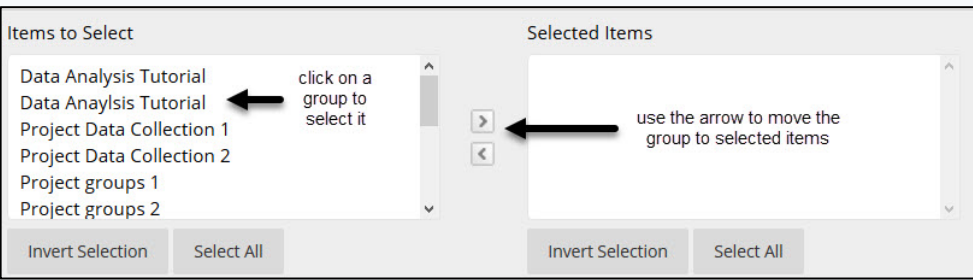

- 9. Select the **Number of Attempts** which are allowed for the submission.
- 10. Select **Marking Options** if anonymous or delegated grading is required.
- 11. **Availability**. Set dates for the availability of the assignment.
- 12. Select **track number of views**.
- 13. Click on **Submit**.

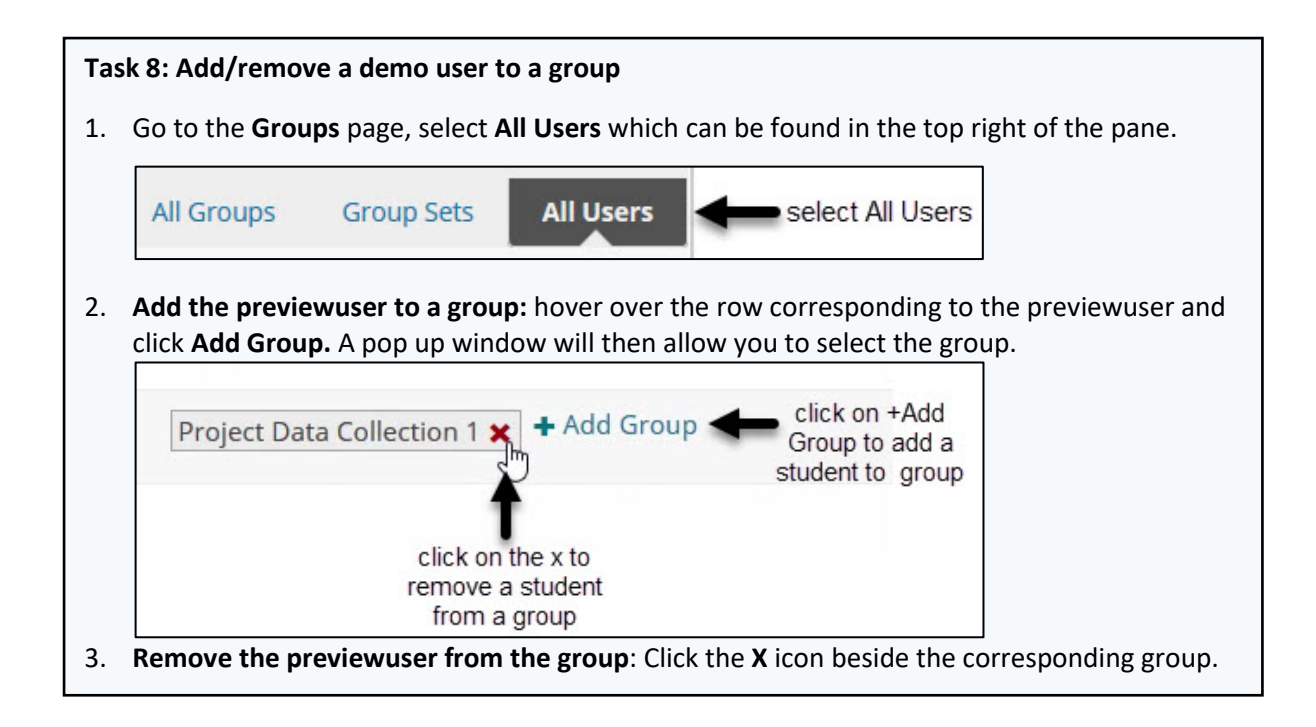

## **Task 9: Create a Smart Views to view the activity of students in a group**

Smart views allow a filtered view of students who are part of a group. This can make it easier to view select data rather than the entire Grade Centre. Smart View for groups can be selected on group set-up or added later.

- 1. On the left hand menu, under **Course Management** select **Users and groups**, then **Groups**.
- 2. Select the check box beside the group name and then click on **Bulk Actions** and select **Create Smart View for Groups.**

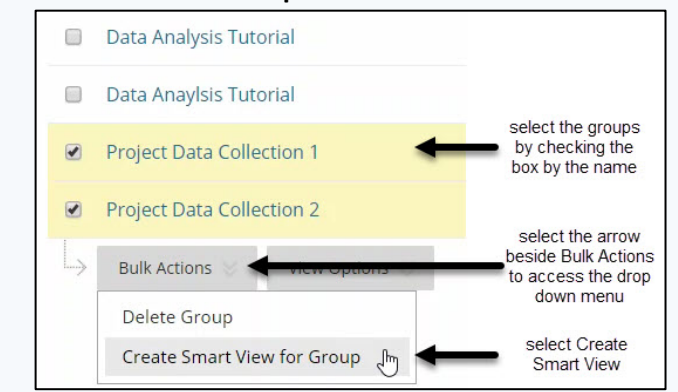

#### **Smart views** can be viewed in the **Grade Centre**.

- 3. Go to the left hand menu, under **Grade Centre** click on **Full Grade Centre.**
- 4. On the top tab click on **Manage** and select **Smart Views** from the drop-down menu.

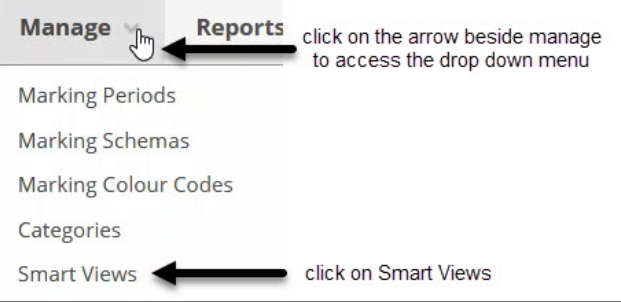

- 5. Click on the title of a Smart View to open it.
- **Favourites** are created as short links from the left menu to smart views.
- 6. From the Smart Views window, click on the star symbols under the favourite column. Alternatively check the smart views and then Click on **Favourites**, then **Add to Favourites**.

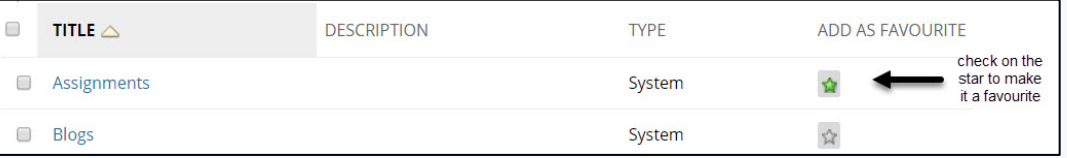

- 7. Scroll down and click on **OK**
- 8. The links to the smart views will now show on the left menu under **Full Grade Centre.**

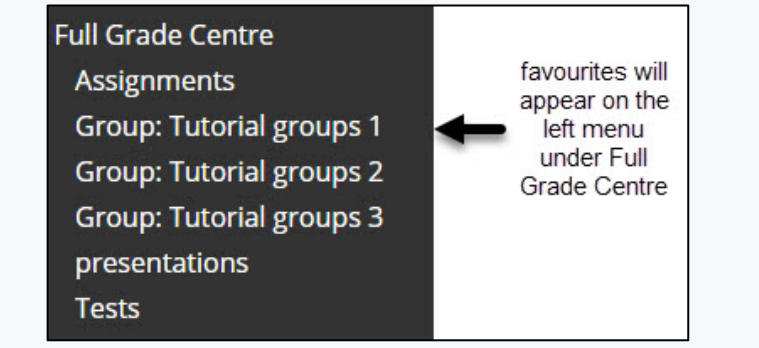

## Extra information and activities:

#### **Edit the group names and description in a group set**

- 1. On the Control panel, under **Users and groups**, select **Groups**.
- 2. Click on the action arrow beside the group name, select **Edit Group**.
- 3. **Name**: Add a meaningful name for the group.
- 4. **Description**: add helpful information, e.g. time and location for a tutorial.
- 5. Click **Submit** to finish.

#### **Export a csv file of Groups and Members**

- 1. Go to **Groups** and select **Group Sets** form the top right of the window.
- 2. Click **Export** from the top right tab.
- 3. Select **Group and Group members**.
- 4. Click on **Submit.**
- 5. A csv file will be emailed to you.

#### **Email a group**

- 1. On the left hand menu, under **Course Management** select **Users and Groups**, then **Groups**.
- 2. Click on the arrow beside a group that has an enrolled member, select **Email Group.**
- 3. Select the preview user from **Available to Select**, click on the arrow to move them to **Selected**.
- 4. Enter a subject and Message.
- 5. Click on **Submit** to finish.

## **Delete a Group**

- 1. On the Control panel, under **Users and groups**, select **Groups**.
- 2. Click on the action arrow beside the group name, select **Delete Groups**
- 3. Click on **OK –** this action cannot be undone
- 4. The group will now have been deleted

## **Add the Discussion Board tool to Tutorial Group 1**

Tools can be selected for groups during set up by checking the tools in Tool Availability, or they can be added to groups after set up.

- 1. You can see what tools have been assigned to groups from the **Groups** tool page.
- 2. On the left hand menu, under **Course Management** select **Users and groups**, then **Groups**.
- 3. Click on **View Options** and select **Show Tool Availability**

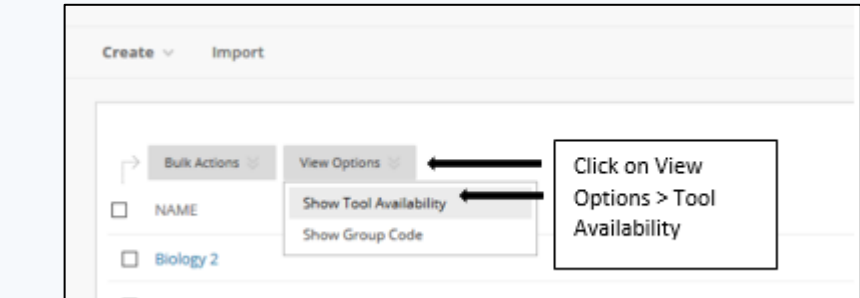

#### 4. You can add tools to a group by clicking on the red X under the tool to be added.

5. You can remove tools by clicking on the green ticks under the tool to be removed.

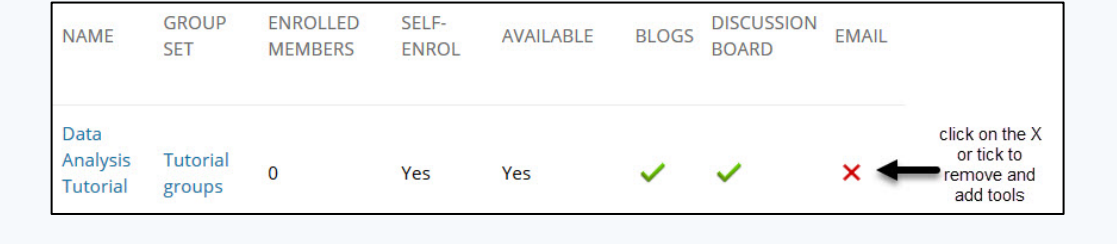

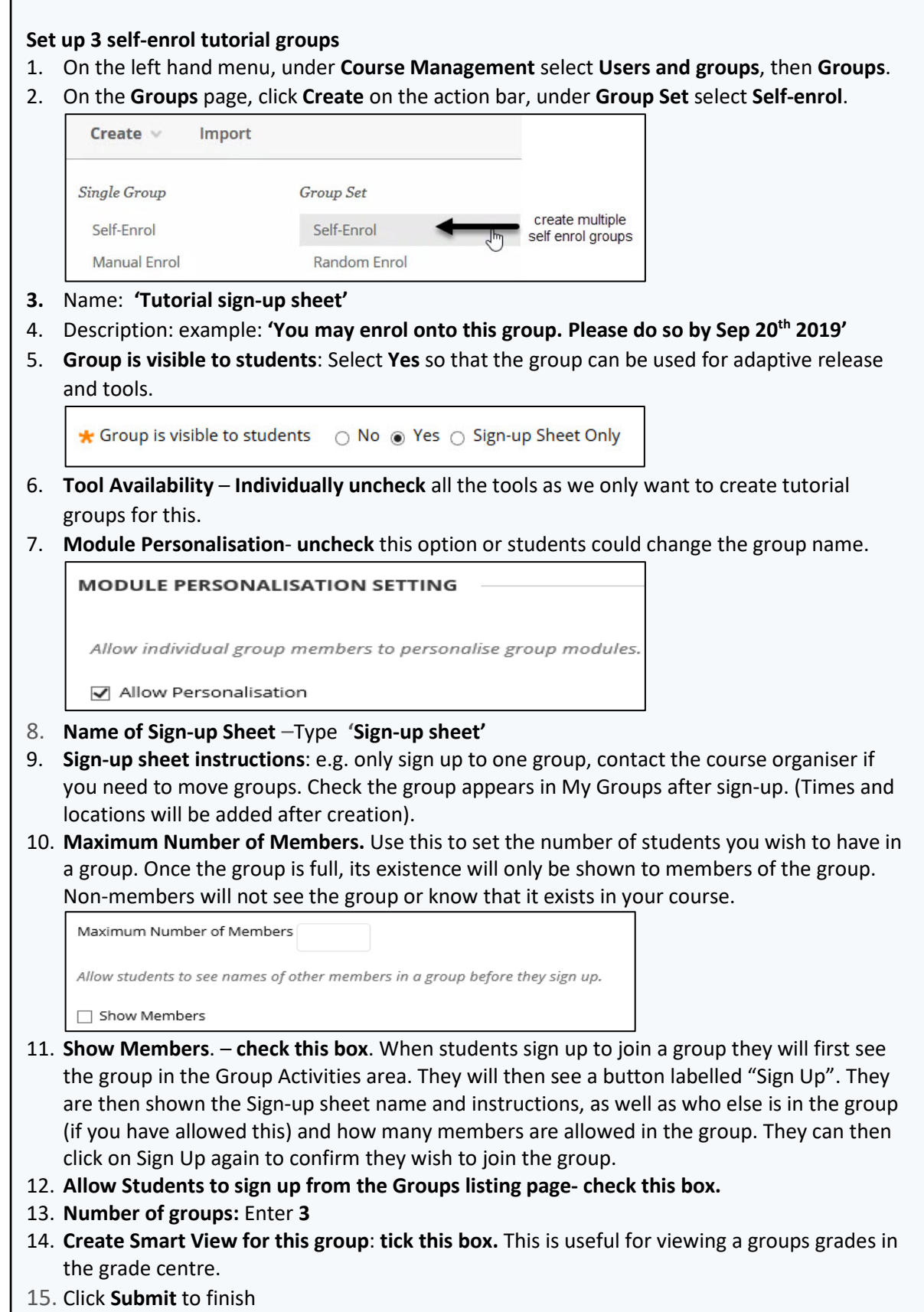